## google アカウントを作成するために

◎google アカウント(既存にあるものでも、新たに子供用に新規登録でも構 いません。)の作成をお願いします。(下記【1】に作成のための手順をの せておきます。)

【1】google アカウントの作成のための手順

①インターネットの検索画面で google と検索して、下の画面を開きます。 ②その後、右上のログインをクリックします。

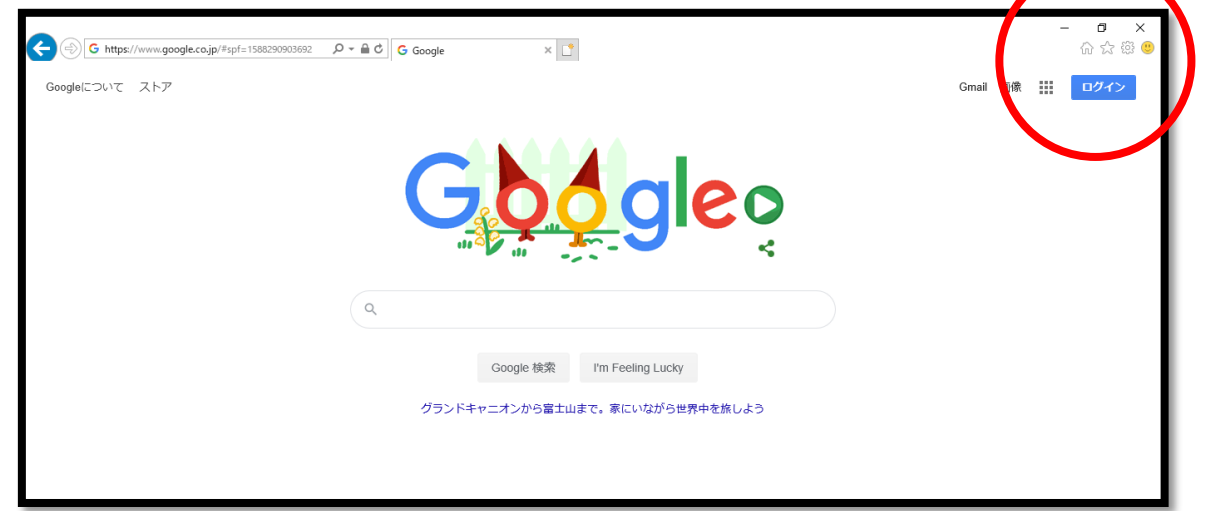

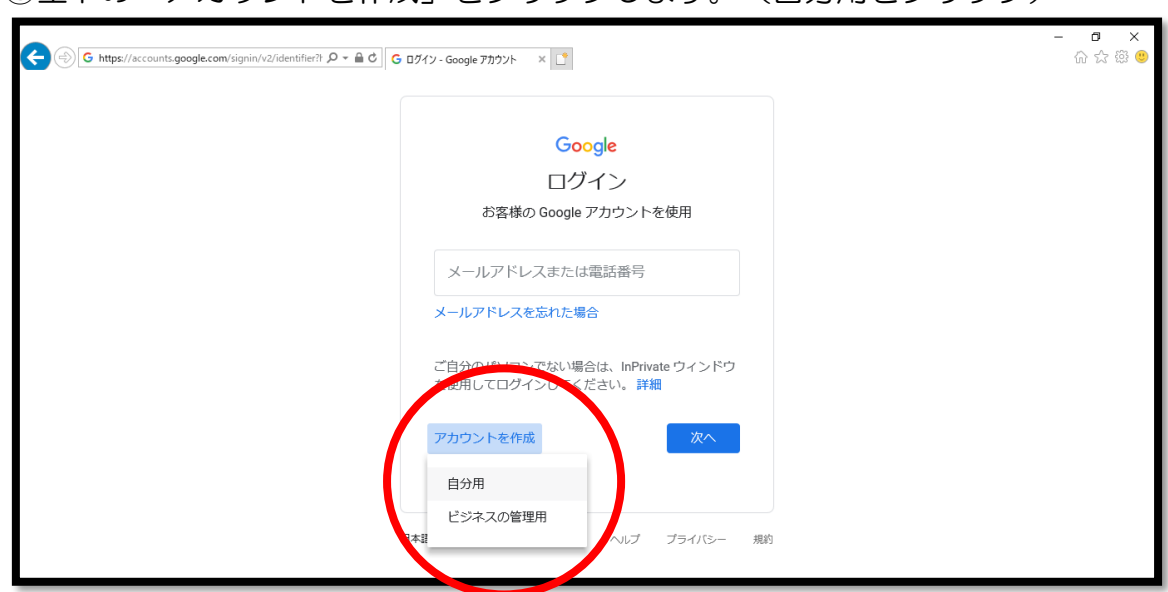

③左下の「アカウントを作成」をクリックします。(自分用をクリック)

④性・名・ユーザー名(アドレスになります)・パスワード(忘れないように) を決めて入力してください。その後「次へ」をクリック。

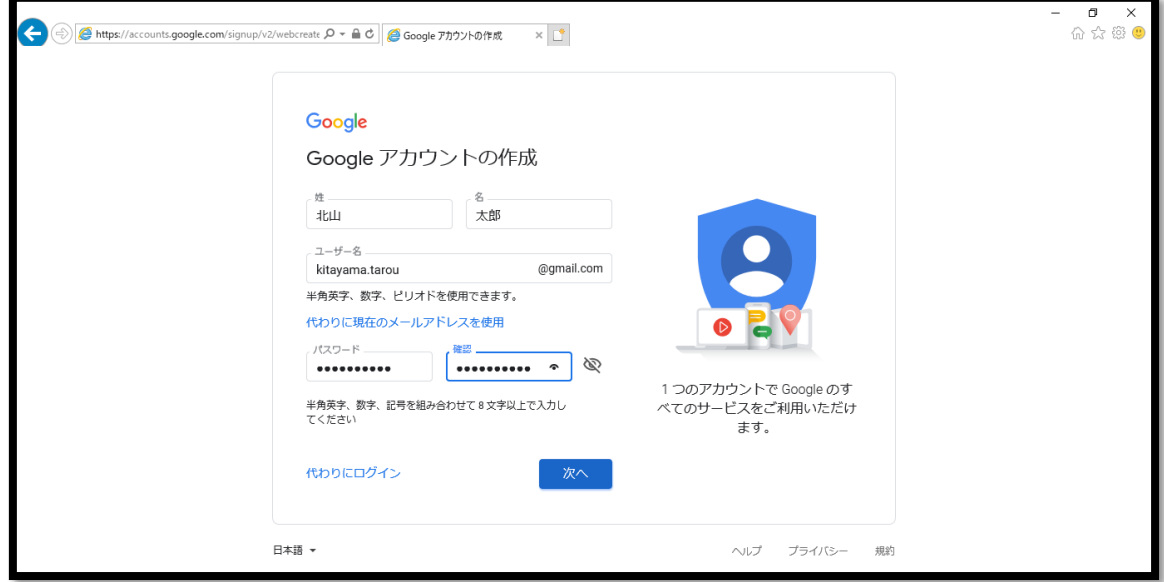

⑤その後、電話番号等情報を入力していくと、アカウントを作成することがで きます。アカウントが作成されると、右上にログインされていることが表示さ れます。

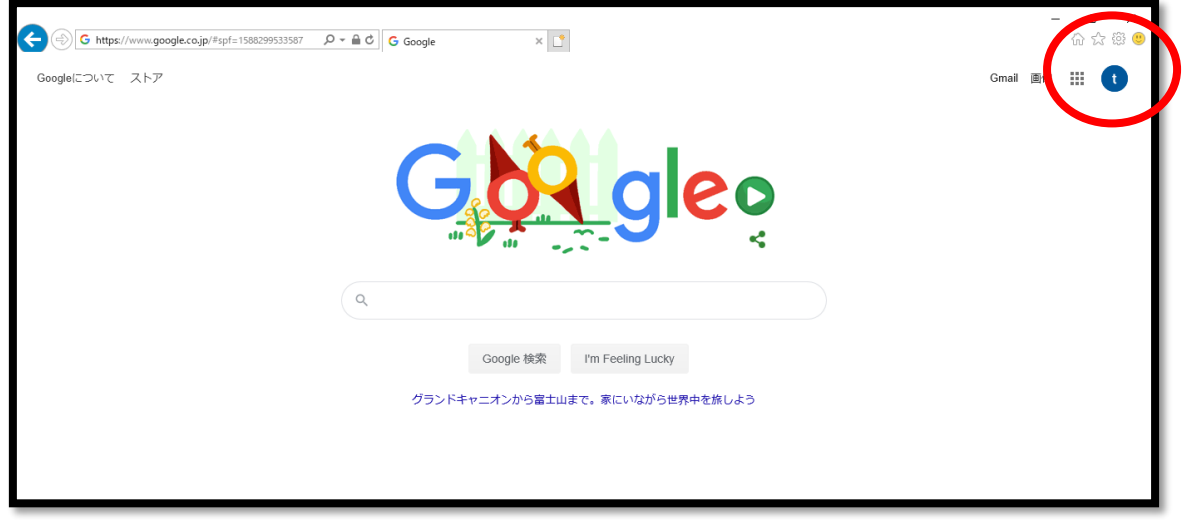

⑥アカウントで登録したユーザー名や、パスワードは忘れないように保管して おいてください。登録は以上となります。